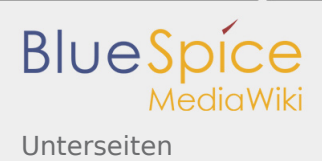

# Unterseiten

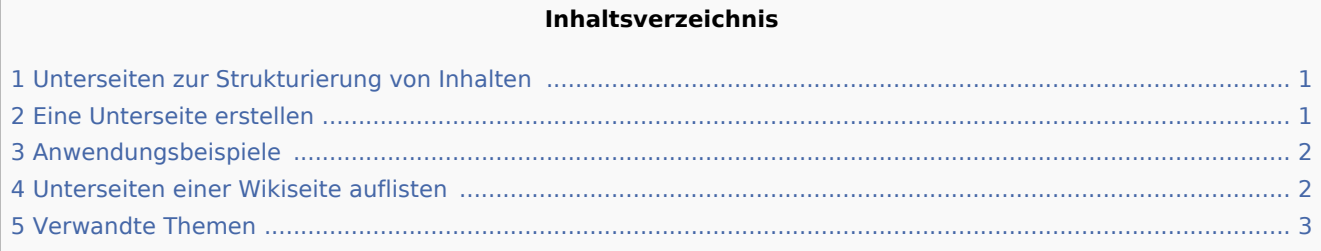

### <span id="page-0-0"></span>Unterseiten zur Strukturierung von Inhalten

Um Wiki-Inhalte zu strukturieren, können Sie für jede Seite Unterseiten erstellen.

Unterseiten werden dann in der Breadcrumb-Navigation der Seite angezeigt:

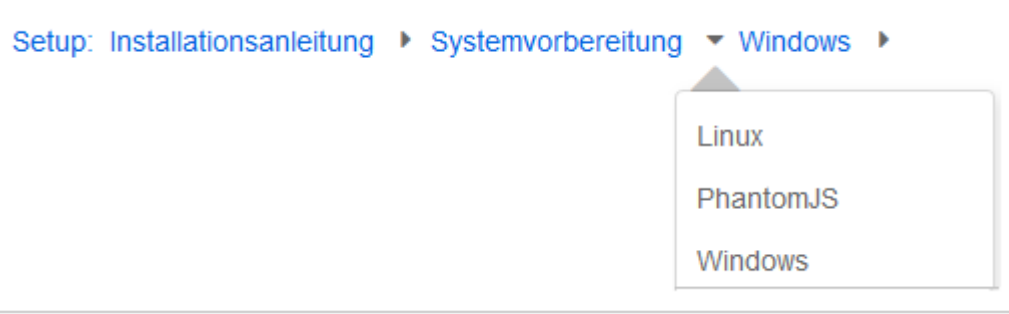

#### <span id="page-0-1"></span>Eine Unterseite erstellen

Um eine Unterseite zu erstellen, wird diese einfach mit Schrägstrich ohne Leerzeichen an den Seitennamen angehängt. Unterseiten können wiederum Unterseiten besitzen:

[[Installationsanleitung/Systemvorbereitung]] [[Installationsanleitung/Systemvorbereitung/Windows]] [[Installationsanleitung/Systemvorbereitung/Windows/IIS]] 

**Hinweis:** Da MediaWiki Schrägstriche als Unterseiten interpetiert, können in Seitennamen keine Schrägstriche verwendet werden.

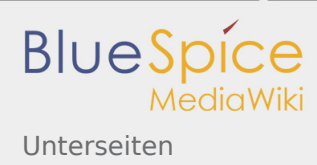

## <span id="page-1-0"></span>Anwendungsbeispiele

Unterseiten werden genutzt, um Informationen hierarchisch zu organisieren. Sie können Unterseiten vielseitig einsetzen. Typische Anwendungen:

- **Modulare Seiten erstellen:** Für ein größeres Thema können Sie eine Hauptseite erstellen und von dieser zu individuellen Detailseiten verlinken. Der Vorteil ist, dass die Detailseiten dann gezielt von anderen Seiten verlinkt werden können.
- **Erstellen von Archiven**: Werden die Diskussionen auf der Benutzer Diskussionsseite zu lang, archivieren Sie sie in einer Unterseite.
- **Andere Sprachen**: Soll der Inhalt einer Seite in anderen Sprachen verfügbar sein, dann können Sie z. B. zur [Hauptseite in Englisch eine Unterseite in Deutsch](https://de.wiki.bluespice.com/wiki/%C3%9Cbersetzungsmanagement) erstellen.

#### <span id="page-1-1"></span>Unterseiten einer Wikiseite auflisten

Um die Unterseiten der aktuellen Seite aufzulisten, fügen Sie folgendes Tag auf im Quelltext der entsprechenden Seite ein:

```
{{Special:PrefixIndex/{{FULLPAGENAME}}/}}
```
Beispiel: Um die Unterseiten der Seite VisualEditor ohne Namensraum bzw. Hauptseite auf irgendeiner Seite anzuzeigen und um Redirects auszuschließen, lautet die Syntax:

```
{{Special:PrefixIndex/VisualEditor/ |hideredirects=1 |stripprefix=1}}
```
Output:

- [Bilder](https://de.wiki.bluespice.com/wiki/VisualEditor/Bilder)
- [Dateien](https://de.wiki.bluespice.com/wiki/VisualEditor/Dateien)
- [Shortcuts](https://de.wiki.bluespice.com/wiki/VisualEditor/Shortcuts)
- [Tabellen](https://de.wiki.bluespice.com/wiki/VisualEditor/Tabellen)
- **[Tabellen/Beispiele](https://de.wiki.bluespice.com/wiki/VisualEditor/Tabellen/Beispiele)**
- [Versionsvergleich](https://de.wiki.bluespice.com/wiki/VisualEditor/Versionsvergleich)

Die korrekte Darstellung der Unterseiten ist nur im Lesemodus sichtbar. Sie müssen die Seite also Speichern um die Liste der Unterseiten zu sehen. Die Darstellung erfolgt automatisch in einem mehrspaltigen Layout und kann nicht angepasst werden.

Für mehr Flexibilität bei der Ausgabe von Unterseiten können Sie mit der in BlueSpice enthaltenen [Erweiterung DPL3](https://de.wiki.bluespice.com/wiki/Handbuch:Erweiterung/DynamicPageList3#Unterseiten_auflisten) arbeiten.

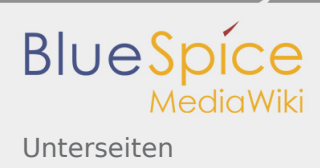

## <span id="page-2-0"></span>Verwandte Themen

- <https://www.mediawiki.org/wiki/Help:Subpages/de>
- [Seitenlisten erstellen](https://de.wiki.bluespice.com/wiki/Handbuch:Erweiterung/DynamicPageList3)

Zu jeder Artikelseite gibt es eine eigene Diskussionsseite. Dort kann über die Inhalte des Artikel diskutiert werden. Hier ist es auch üblich alle Kommentare stehen zu lassen und eine Signatur hinter dem eigenen Kommentar einzufügen.

Wiki Tags sind XML-Tags, welches beliebig parametrisiert werden können und eine vom Programmierer gewünschte Ausgabe produzieren. Fügt man besipielsweise das Tag ein, dann erhält der Artikel die Kapitelnavigation, des PDF-Buches, in dem der Artikel verlinkt ist.

(Namespace) Im Wiki abgetrennter Bereich, dessen Inhalte über spezielle Berechtigungen gelesen und bearbeitet werden können. Ein Artikel kann nur EINEM Namensraum zugewiesen werden. Einen Namensraum erkennt man an einem mit Doppelpunkt abgetrennten Präfix vor dem Artikeltitel.